# Acer Projector P1173/X1171/X1173/X1173A/ X1173N/X1173H/X1273/X1273N/ X1273H/X1373W/X1373WH Series User's Guide

Copyright © 2013. Acer Incorporated. All Rights Reserved.

Acer Projector User's Guide Original Issue: 11/2013

Changes may be made periodically to the information in this publication without obligation to notify any person of such revisions or changes. Such changes will be incorporated in new editions of this manual or supplementary documents and publications. This company makes no representations or warranties, either expressed or implied, with respect to the contents hereof and specifically disclaims the implied warranties of merchantability or fitness for a particular purpose.

Record the model number, serial number, purchase date and place of purchase information in the space provided below. The serial number and model number are recorded on the label affixed to your projector. All correspondence concerning your unit should include the serial number, model number and purchase information.

No part of this publication may be reproduced, stored in a retrieval system, or transmitted, in any form or by any means, electronically, mechanically, by photocopy, recording or otherwise, without the prior written permission of Acer Incorporated.

| Acer Projector     |  |
|--------------------|--|
|                    |  |
|                    |  |
| Model number:      |  |
| Serial number:     |  |
| Date of purchase:  |  |
| Place of purchase: |  |

Acer and the Acer logo are registered trademarks of Acer Incorporated. Other companies' product names or trademarks are used herein for identification purposes only and belong to their respective companies.

"HDMI<sup>TM</sup>, the HDMI logo and High-Definition Multimedia Interface are trademarks or registered trademarks of HDMI Licensing LLC."

# Information for Your Safety and Comfort

Read these instructions carefully. Keep this document for future reference. Follow all warnings and instructions marked on the product.

# Turning the product off before cleaning

Unplug this product from the wall outlet before cleaning. Do not use liquid cleaners or aerosol cleaners. Use a damp cloth for cleaning.

## Caution for plug as disconnecting device

Observe the following guidelines when connecting and disconnecting power to the external power supply unit:

- Install the power supply unit before connecting the power cord to the AC power outlet.
- Unplug the power cord before removing the power supply unit from the projector.
- If the system has multiple sources of power, disconnect power from the system by unplugging all power cords from the power supplies.

# Caution for Accessibility

Be sure that the power outlet you plug the power cord into is easily accessible and located as close to the equipment operator as possible. When you need to disconnect power to the equipment, be sure to unplug the power cord from the electrical outlet.

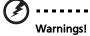

- Do not use this product near water.
- Do not place this product on an unstable cart, stand or table. If the product falls, it could be seriously damaged.
- Slots and openings are provided for ventilation to ensure reliable operation of the product and to protect it from overheating. These openings must not be blocked or covered. The openings should never be blocked by placing the product on a bed, sofa, rug or other similar surface.

This product should never be placed near or over a radiator or heat register, or in a built-in installation unless proper ventilation is provided.

 Never push objects of any kind into this product through cabinet slots as they may touch dangerous voltage points or short-out parts that could result in a fire or electric shock. Never spill liquid of any kind onto or into the product.

- To avoid damage of internal components and to prevent battery leakage, do not place the product on a vibrating surface.
- Never use it under sporting, exercising, or any vibrating environment which will probably cause unexpected short current or damage rotor devices or lamp.

# Using electrical power

- This product should be operated from the type of power indicated on the marking label. If you are not sure of the type of power available, consult your dealer or local power company.
- Do not allow anything to rest on the power cord. Do not locate this
  product where people will walk on the cord.
- If an extension cord is used with this product, make sure that the total
  ampere rating of the equipment plugged into the extension cord does not
  exceed the extension cord ampere rating. Also, make sure that the total
  rating of all products plugged into the wall outlet does not exceed the fuse
  rating.
- Do not overload a power outlet, strip or receptacle by plugging in too
  many devices. The overall system load must not exceed 80% of the branch
  circuit rating. If power strips are used, the load should not exceed 80% of
  the power strip's input rating.
- This product's AC adapter is equipped with a three-wire grounded plug.
  The plug only fits in a grounded power outlet. Make sure the power outlet
  is properly grounded before inserting the AC adapter plug. Do not insert
  the plug into a non-grounded power outlet. Contact your electrician for
  details.

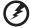

Warning! The grounding pin is a safety feature. Using a power outlet that is not properly grounded may result in electric shock and/or injury.

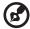

Note: The grounding pin also provides good protection from unexpected noise produced by other nearby electrical devices that may interfere with the performance of this product.

Use the product only with the supplied power supply cord set. If you need to replace the power cord set, make sure that the new power cord meets the following requirements: detachable type, UL listed/CSA certified, VDE approved or its equivalent, 4.5 meters (14.76 feet) maximum length.

# **Product servicing**

Do not attempt to service this product yourself, as opening or removing covers may expose you to dangerous voltage points or other risks. Refer all servicing to qualified service personnel.

Unplug this product from the wall outlet and refer servicing to qualified service personnel when:

- the power cord or plug is damaged, cut or frayed
- liquid was spilled into the product
- the product was exposed to rain or water
- the product has been dropped or the case has been damaged
- the product exhibits a distinct change in performance, indicating a need for service
- the product does not operate normally after following the operating instructions

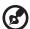

Note: Adjust only those controls that are covered by the operating instructions, since improper adjustment of other controls may result in damage and will often require extensive work by a qualified technician to restore the product to normal condition.

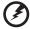

Warning! For safety reasons, do not use non-compliant parts when adding or changing components. Consult your reseller for purchase options.

Your device and its enhancements may contain small parts. Keep them out of the reach of small children.

## Additional safety information

- Do not look into the projector's lens when the lamp is on. The bright light may hurt your eyes.
- Turn on the projector first and then signal sources.
- Do not place the product in the following environments:
  - Space that is poorly ventilated or confined. At least 50cm clearance from walls and free flow of air around the projector are necessary.
  - Locations where temperatures may become excessively high, such as inside of a car with all windows rolled up.
  - Locations where excessive humidity, dust, or cigarette smoke may contaminate
    optical components, shorten the life span and darken the image.
  - Locations near fire alarms.
  - Locations with an ambient temperature above 40 °C/104 °F.
  - Locations where the altitudes are higher than 10000 feet.
- Unplug immediately if there is something wrong with your projector. Do not operate if smoke, strange noise or odor comes out of your projector. It

- might cause fire or electric shock. In this case, unplug immediately and contact your dealer.
- Do not keep using this product to break or drop it. In this case contact your dealer for inspection.
- Do not face the projector lens to the sun. It can lead to fire.
- When switching the projector off, please ensure the projector completes its cooling cycle before disconnecting power.
- Do not frequently turn off the main power abruptly or unplug the projector during operation. The best way is to wait for the fan to stop before turning main power off.
- Do not touch the air outlet grille and bottom plate which become hot.
- Clean the air filter frequently. The temperature inside may rise and cause damage when the filter/ventilation slots are clogged with dirt or dust.
- Do not look into the air outlet grille when projector is operating. It may hurt your eyes.
- Always open the lens shutter or remove the lens cap when the projector is on.
- Do not block the projector lens with any object when the projector is under operation as this could cause the object to become heated and deformed or even cause a fire. To temporarily turn off the lamp, press HIDE on the remote control.
- The lamp becomes extremely hot during operation. Allow the projector to cool for approximately 45 minutes prior to removing the lamp assembly for replacement.
- Do not operate lamps beyond the rated lamp life. It could cause it to break on rare occasions.
- Never replace the lamp assembly or any electronic components unless the projector is unplugged.
- The product will detect the life of the lamp itself. Please be sure to change the lamp when warning messages display.
- When changing the lamp, please allow the projector to cool down, and follow all changing instructions.
- Reset the "Lamp Hour Reset" function from the Onscreen Display "Management" menu after replacing the lamp module.
- Do not attempt to disassemble this projector. There are dangerous high voltages inside which may hurt you. The only user serviceable part is the lamp which has its own removable cover. Refer servicing only to suitable qualified professional service personnel.
- Do not stand the projector on end vertically. It may cause the projector to fall over, causing injury or damage.
- This product is capable of displaying inverted images for ceiling mount installation. Only use acer ceiling mount kit for mounting the projector and ensure it is securely installed.

# Caution for Listening

To protect your hearing, follow these instructions.

- Increase the volume gradually until you can hear clearly and comfortably.
- Do not increase the volume level after your ears have adjusted.
- Do not listen to music at high volumes for extended periods.
- Do not increase the volume to block out noisy surroundings.
- Decrease the volume if you can't hear people speaking near you.

# Disposal instructions

Do not throw this electronic device into the trash when discarding. To minimize pollution and ensure utmost protection of the global environment, please recycle. For more information on the Waste from Electrical and Electronics Equipment (WEEE) regulations, visit <a href="http://www.acer-group.com/public/">http://www.acer-group.com/public/</a>
Sustainability/sustainability01.htm

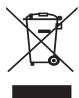

# Mercury advisory

For projectors or electronic products containing an LCD/CRT monitor or display:

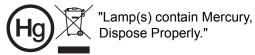

Lamp(s) inside this product contain mercury and must be recycled or disposed of according to local, state or federal laws. For more information, contact the Electronic Industries Alliance at www.eiae.org. For lamp-specific disposal information, check <a href="https://www.lamprecycle.org">www.lamprecycle.org</a>

# First Thing First

# **Usage Notes**

### Do.

- Turn off the product before cleaning.
- Use a soft cloth moistened with mild detergent to clean the display housing.
- Disconnect the power plug from AC outlet if the product is not being used for a long period of time.

### Don't:

- Block the slots and openings on the projector provided for ventilation.
- Use abrasive cleaners, waxes or solvents to clean the unit.
- Use under the following conditions:
  - In extremely hot, cold or humid environments.
  - In areas susceptible to excessive dust and dirt.
  - Near any appliance that generates a strong magnetic field.
  - Place in direct sunlight.

# **Precautions**

Follow all warnings, precautions and maintenance as recommended in this user's guide to maximize the life of your unit.

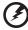

### Warning:

- Do not look into the projector's lens when the lamp is on. The bright light may hurt your eyes.
- To reduce the risk of fire or electric shock, do not expose this product to rain or moisture.
- Please do not open or disassemble the product as this may cause electric shock.
- When changing the lamp, please allow the projector to cool down, and follow all changing instructions.
- This product will detect the life of the lamp itself. Please be sure to change the lamp when it shows warning messages.
- Reset the "Lamp Hour Reset" function from the Onscreen Display "Management" menu after replacing the lamp module.
- When switching the projector off, please ensure the projector completes its cooling cycle before disconnecting power.
- Turn on the projector first and then the signal sources.
- Do not use lens cap when projector is in operation.
- When the lamp reaches the end of its life, it will burn out and may make a loud
  popping sound. If this happens, the projector will not turn back on until the lamp
  module has been replaced. To replace the lamp, follow the procedures listed under
  "Replacing the Lamp".

### Information for Your Safety and Comfort iii First Thing First viii **Usage Notes** viii Precautions viii Introduction 1 **Product Features** 1 Package Overview 2 **Projector Overview** 3 **Projector Outlook** 3 Control Panel 4 5 Remote Control Layout MHL Feature Introduction 7 **Getting Started** 8 Connecting the Projector 8 Turning the Projector On/Off 9 Turning On the Projector 9 Turning Off the Projector 10 Adjusting the Projected Image 11 Adjusting the Height of the Projected Image 11 How to Optimize Image Size and Distance 12 How to Get a Preferred Image Size by Adjusting Distance and Zoom 14 **User Controls** 16 Installation Menu 16 Onscreen Display (OSD) Menus 17 Color 18 **Image** 20 Setting 22 Management 25 Audio 25 3D 26 27 Language

**Appendices** 

# Contents

28

| Troubleshooting                | 28 |
|--------------------------------|----|
| LED & Alarm Definition Listing | 32 |
| Replacing the Lamp             | 33 |
| Ceiling Mount Installation     | 34 |
| Specifications                 | 37 |
| Compatibility Modes            | 40 |
| Regulations and safety notices | 44 |

# Introduction

# **Product Features**

This product is a single-chip DLP® projector, including the following outstanding features:

- DLP<sup>®</sup> technology
- P1173/X1171/X1173/X1173A/X1173N/X1173H: Native 800 x 600 SVGA resolution, Auto/4:3/16:9 aspect ratio supported X1273/X1273N/X1273H: Native 1024 x 768 XGA resolution, Auto/4:3/16:9 aspect ratio supported X1373W/X1373WH: Native 1280 x 800 WXGA resolution, Auto/Full/4:3 /
- 16:9/L.Box aspect ratio supported
- Enables projecting 3D content via DLP Link Technology: Blu-Ray 3D supported (P1173/X1173H/X1273H/X1373WH)
- One-touch "3D" button on remote control allows quick and easy access to the 3D functions
- Acer ColorBoost technology delivers vivid, life-like images
- · High brightness and contrast ratio
- Versatile display modes enable optimum performance in any situation
- NTSC/PAL/SECAM compatible and HDTV (720p, 1080i, 1080p) supported
- Lower power consumption and economy (ECO) mode extends lamp life
- Dynamic Black / ExtremeEco functions help decrease lamp power consumption and further extend lamp life.
  - Dynamic Black: If turned on, the projector dynamically adjusts the power consumption of the lamp according to the brightness of the image being projected. When projecting darker images the power consumption will be reduced and the contrast of the image will also be enhanced.
  - ExtremeEco: The projector will decrease the power consumption of the lamp by up to 70% when no input signal can be detected for 5 minutes.
- Acer EcoProjection Technology delivers Intelligent power management approach and physical efficiency improvement
- Advanced keystone correction delivers optimum presentations
- Multi-language Onscreen Display (OSD) menus
- Manual focus/zoom projection lens
- 2X digital zoom and pan move function
- Microsoft<sup>®</sup> Windows<sup>®</sup> 2000, XP, 7, Vista<sup>®</sup>, Macintosh OS compliant

# **Package Overview**

Dust filter (Optional)

This projector comes with all the items shown below. Check to make sure you have them all. Contact your dealer immediately if any thing is missing.

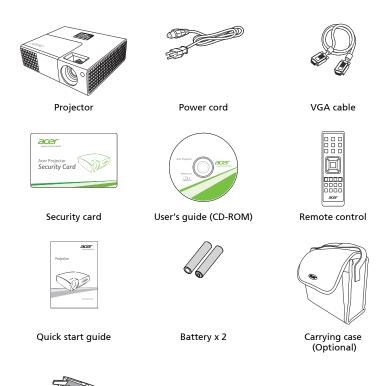

# **Projector Overview**

# **Projector Outlook**

# Front/upper side

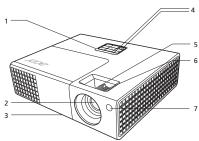

| # | Description                       | # | Description             |
|---|-----------------------------------|---|-------------------------|
| 1 | Control panel                     | 5 | Zoom ring               |
| 2 | Projection lens                   | 6 | Focus ring              |
| 3 | Tilt adjusting wheel              | 7 | Remote control receiver |
| 4 | Power key and Power indicator LED |   |                         |

### Rear side

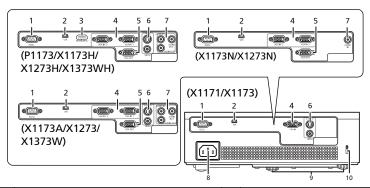

| # | Description                                                | #  | Description            |
|---|------------------------------------------------------------|----|------------------------|
| 1 | RS232 connector                                            | 7  | Audio input connector  |
| 2 | Mini USB connector                                         |    | Audio output connector |
| 3 | HDMI (MHL) connector                                       | 8  | Power socket           |
| 4 | Analog RGB signal/HDTV/component video input connector     | 9  | Tilt adjusting wheel   |
| 5 | Monitor loop-through output connector                      | 10 | Kensington™ lock port  |
| 6 | S-Video input connector<br>Composite video input connector |    |                        |

# **Control Panel**

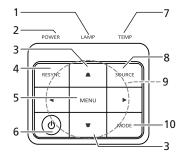

| #  | Function                        | Description                                                                                                    |  |  |  |
|----|---------------------------------|----------------------------------------------------------------------------------------------------|--|--|--|
| 1  | LAMP                            | Lamp Indicator LED.                                                                                                    |  |  |  |
| 2  | POWER indicator<br>LED          | Refer to the "Turning the Projector On/Off" section.                                                                           |  |  |  |
| 3  | Keystone                        | Adjusts image distortion caused by tilting projection (±40 degrees).                                                           |  |  |  |
| 4  | RESYNC                          | Automatically synchronizes the projector to the input source.                                                                  |  |  |  |
| 5  | MENU                            | Launches the Onscreen Display (OSD) menu, returns to<br>the previous step for the OSD menu operation or exits<br>the OSD menu. |  |  |  |
| 6  | Power key                       | Refer to the "Turning the Projector On/Off" section.                                                                           |  |  |  |
| 7  | TEMP                            | Temp Indicator LED.                                                                                                    |  |  |  |
| 8  | SOURCE                          | Chooses RGB, component video, S-Video, composite video, HDMI or HDTV source.                                                   |  |  |  |
| 9  | Four directional selection keys | Selects items or makes adjustments to your selection                                                                           |  |  |  |
| 10 | MODE                            | Chooses a display mode.                                                                                                    |  |  |  |

# **Remote Control Layout**

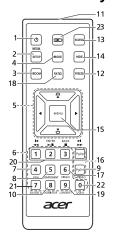

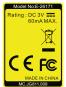

(X1171/X1173N/ X1173H/X1273/ X1273N/X1273H)

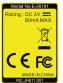

(P1173/X1173/ X1173A/X1373W/ X1373WH)

| #  | Function                        | Description                                                                                                    |  |  |  |  |
|----|---------------------------------|----------------------------------------------------------------------------------------------------|--|--|--|--|
| 1  | POWER                           | Refer to the "Turning the Projector On/Off" section.                                                                     |  |  |  |  |
| 2  | MEDIA SETUP                     | Opens MEDIA SETUP page.                                                                                                  |  |  |  |  |
| 3  | ZOOM                            | Zooms the projector display in or out.                                                                                   |  |  |  |  |
| 4  | MODE                            | Chooses a display mode.                                                                                                  |  |  |  |  |
| 5  |                                 | Adjusts image distortion caused by tilting projection (±40 degrees).                                                     |  |  |  |  |
|    | Four directional selection keys | Selects items or makes adjustments to your selection.                                                                    |  |  |  |  |
| 6  | Keypad 0~9                      | Press " <b>0~9</b> " to input a password in the "Setting" > "Security" OSD.                                              |  |  |  |  |
| 7  | VGA                             | To change source to VGA. This connection supports analog RGB, YPbPr (480p/576p/720p/1080i/1080p), and YCbCr (480i/576i). |  |  |  |  |
| 8  | COMPONENT                       | To change source to Component video. This connector supports YPbPr.                                                      |  |  |  |  |
| 9  | S-VIDEO                         | To change source to S-Video.                                                                                             |  |  |  |  |
| 10 | HDMI™/DVI                       | To change source to HDMI™ (or DVI). (for the model with HDMI™ or DVI connector)                                          |  |  |  |  |
| 11 | Infrared<br>transmitter         | Sends signals to the projector.                                                                                          |  |  |  |  |
| 12 | FREEZE                          | To pause the screen image.                                                                                               |  |  |  |  |

| #  | Function                                        | Description                                                                                                    |
|----|-------------------------------------------------|----------------------------------------------------------------------------------------------------|
| 13 | SOURCE                                          | Chooses RGB, component video, S-Video, composite video, HDMI or HDTV source.                                                                               |
| 14 | HIDE                                            | Press "HIDE" to hide screen image; press again to display the image.                                                                                       |
| 15 | MENU                                            | Launches the Onscreen Display (OSD) menu, returns to<br>the previous step for the OSD menu operation or exits<br>the OSD menu.                             |
| 16 | PgUp/PgDn                                       | For computer mode only. Use this button to select the next or previous page. This function is only available when connected to a computer via a USB cable. |
| 17 | VIDEO                                           | To change source to composite video.                                                                                                    |
| 18 | RATIO                                           | Chooses an aspect ratio.                                                                                                    |
| 19 | WIRELESS;<br>LAN/WiFi                           | (No function)                                                                                                    |
| 20 | Rewind  ►/II Play/Pause  ■ Stop  ► Fast-forward | (No function)                                                                                                    |
| 21 | SD/USB A                                        | (No function)                                                                                                    |
| 22 | USB B                                           | (No function)                                                                                                    |
| 23 | 3D                                              | Press to open the 3D menu for adjusting 3D settings.                                                                                                    |

# **MHL Feature Introduction**

When your smartphone is connected to the projector, you can use some buttons on the remote control to control your smartphone. Press "MODE" for one second to enter or leave the MHL control mode. After entering the MHL control mode, press "SOURCE" to switch between the navigation mode (default), media mode and numeric mode.

|    |                         |             |                          | Description                                                                                                    |                       |                                     |  |  |
|----|-------------------------|-------------|--------------------------|----------------------------------------------------------------------------------------------------|-----------------------|-------------------------------------|--|--|
| #  | Function                |             | Function                 |                                                                                                    | Media mode            | Numeric mode                        |  |  |
| 4  | MODI                    |             |                          | Long press for a MHL control ma                                                                                          |                       | ne second to enter or leave the de. |  |  |
| 13 | SOUR                    | CE          |                          | After entering the MHL control mode, press to switch between the navigation mode (default), media mode and numeric mode. |                       |                                     |  |  |
| 5  | _A_                     | Four        | Up                       | Up                                                                                                    | (No function)         | (No function)                       |  |  |
|    | <b>\</b>                | directional | down                     | down                                                                                                    | (No function)         | (No function)                       |  |  |
|    | select                  | select keys | Left                     | Left                                                                                                    | Decreases the volume. | (No function)                       |  |  |
|    |                         |             | Right                    | Right                                                                                                    | Increases the volume. | (No function)                       |  |  |
| 6  | Keypa                   | ad 0~9      |                          | (No function)                                                                                                    | (No function)         | Enters 0~9.                         |  |  |
| 15 | MENU                    |             | Goes to the root menu.   | (No function)                                                                                                    | (No function)         |                                     |  |  |
| 20 | ı⊲⊲ R                   | ewind       |                          | (No function)                                                                                                    | Rewinds/Plays/        | Enters 1.                           |  |  |
|    | ►/II Play/Pause  ■ Stop |             | Selects or enters items. | Pauses/Stops/                                                                                                    | Enters 2.             |                                     |  |  |
|    |                         |             | Exits current page.      | Fast-forwards<br>the playing                                                                                             | Enters 3.             |                                     |  |  |
|    | <b>▶►</b> I Fá          | ast-forward |                          | (No function)                                                                                                    | media files.          | (No function)                       |  |  |

# **Getting Started**

# **Connecting the Projector**

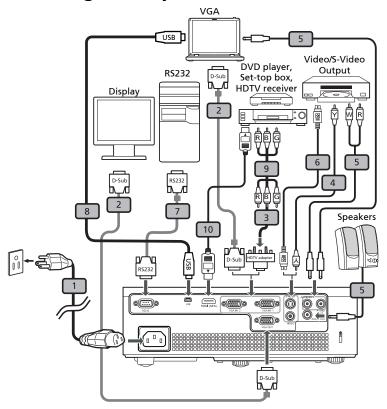

| # | Description                         | #  | Description           |
|---|-------------------------------------|----|-----------------------|
| 1 | Power cord                          | 6  | S-Video cable         |
| 2 | VGA cable                           | 7  | RS232 cable           |
| 3 | VGA to component video/HDTV adapter | 8  | USB cable             |
| 4 | Composite video cable               | 9  | 3 RCA component cable |
| 5 | Audio cable                         | 10 | HDMI (MHL) cable      |

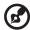

**Note:** To ensure the projector works well with your computer, please make sure the timing of the display mode is compatible with the projector.

**Note:** Some smartphones require a converter (supplied by the smartphone maker) to enable the MHL function.

# Turning the Projector On/Off

# **Turning On the Projector**

- 1 Ensure that the power cord and signal cable are securely connected. The Power LED will light red.
- 2 Turn on the projector by pressing (1) (POWER) on the control panel or remote control, and the Power indicator LED will turn blue.
- 3 Turn on your source (computer, notebook, video player, etc.). The projector will detect your source automatically (when the Source Lock function is disabled).
  - If the screen displays "No Signal", please make sure the signal cables are securely connected.
  - If you connect to multiple sources at the same time, use "SOURCE" on the control panel or remote control, or the direct source key on the remote control to switch between inputs.

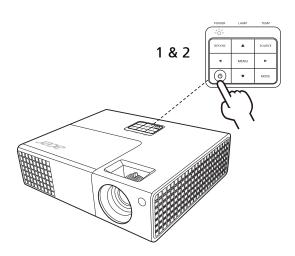

# **Turning Off the Projector**

- 1 To turn the projector off, press the power button. This message appears:
  - "Please press power button again to complete the shutdown process" Press the power button again.
- 2 The LED Power indicator will turn solid red to indicate standby mode.
- 3 It is now safe to unplug the power cord.

### When Instant Resume is selected:

- 1 The LED Power indicator will turn RED and blink rapidly after the projector is turned off, and the fan(s) will continue to operate for about 2 minutes to ensure that the system cools properly.
- 2 As long as the power cord remains plugged in, you can press the power button to turn the projector immediately back on anytime during the 2-minute shutdown process.
- 3 Once the system has finished cooling, the LED Power indicator will stop blinking and turn solid red to indicate standby mode.
- 4 It is now safe to unplug the power cord.

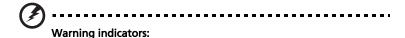

- "Projector Overheated. Lamp will automatically turn off soon."
   This onscreen message indicates that the projector has overheated.
   The lamp will automatically turn off, the projector will automatically shut down, and the LED Temp indicator will turn solid red. Contact your local dealer or service center.
- "Fan failed. Lamp will automatically turn off soon."
   This onscreen message indicates that the fan has failed. The lamp will automatically turn off, the projector will automatically shut down, and the LED Temp indicator will blink. Contact your local dealer or service center.

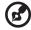

**Note:** Whenever the projector automatically shuts down and the LED Temp indicator turns solid red, contact your local reseller or service center.

# Adjusting the Projected Image

# Adjusting the Height of the Projected Image

The projector is equipped with two elevator feet for adjusting the image height.

### To raise the image:

- 1 Use the front Tilt adjusting wheel to raise the image to the desired height and angle.
- 2 Use the rear Tilt adjusting wheel to fine-tune the display angle.

### To lower the image:

- 1 Use the front Tilt adjusting wheel to lower the image to the desired height angle.
- 2 Use the rear Tilt adjusting wheel to fine-tune the display angle.

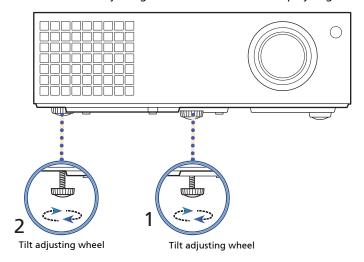

# How to Optimize Image Size and Distance

Consult the table below to find the optimal image sizes achievable when the projector is positioned at a desired distance from the screen.

### SVGA/XGA

If the projector is 3 m from the screen, good image quality is possible for image sizes between 72" and 79".

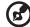

**Note:** Remind as below figure, the space of 133 cm height is required when the projector is located at 3 m distance.

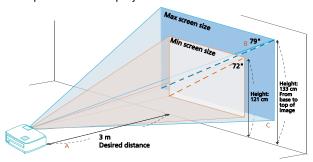

| Desired                  | Minim                              | Minimum Screen Size (Min zoom) |                                      |                                    | Maximum Screen Size (Max zoom) |                                             |  |
|--------------------------|------------------------------------|--------------------------------|--------------------------------------|------------------------------------|--------------------------------|---------------------------------------------|--|
| Distance<br>(m)<br>< A > | Diagonal<br>(inch)<br>< <b>B</b> > | W (cm) x H (cm)                | From base to top of image (cm) < C > | Diagonal<br>(inch)<br>< <b>B</b> > | W (cm) x H (cm)                | From base to top of image (cm) < <b>C</b> > |  |
| 1                        | 24                                 | 49 x 37                        | 40                                   | 26                                 | 54 x 40                        | 44                                          |  |
| 1.5                      | 36                                 | 74 x 55                        | 61                                   | 40                                 | 81 x 60                        | 67                                          |  |
| 2                        | 48                                 | 98 x 74                        | 81                                   | 53                                 | 108 x 81                       | 89                                          |  |
| 2.5                      | 60                                 | 123 x 92                       | 101                                  | 66                                 | 134 x 101                      | 111                                         |  |
| 3                        | 72                                 | 147 x 110                      | 121                                  | 79                                 | 161 x 121                      | 133                                         |  |
| 3.5                      | 84                                 | 172 x 129                      | 142                                  | 93                                 | 188 x 141                      | 155                                         |  |
| 4                        | 96                                 | 196 x 147                      | 162                                  | 106                                | 215 x 161                      | 177                                         |  |
| 4.5                      | 108                                | 221 x 165                      | 182                                  | 119                                | 242 x 181                      | 200                                         |  |
| 5                        | 120                                | 245 x 184                      | 202                                  | 132                                | 269 x 202                      | 222                                         |  |
| 6                        | 144                                | 294 x 221                      | 243                                  | 159                                | 323 x 242                      | 266                                         |  |
| 7                        | 168                                | 343 x 257                      | 283                                  | 185                                | 376 x 282                      | 310                                         |  |
| 8                        | 192                                | 392 x 294                      | 324                                  | 212                                | 430 x 323                      | 355                                         |  |
| 9                        | 216                                | 441 x 331                      | 364                                  | 238                                | 484 x 363                      | 399                                         |  |
| 10                       | 241                                | 490 x 368                      | 404                                  | 265                                | 538 x 403                      | 444                                         |  |
| 11                       | 265                                | 539 x 404                      | 445                                  | 291                                | 591 x 444                      | 488                                         |  |
| 12                       | 289                                | 588 x 441                      | 485                                  | 318                                | 645 x 484                      | 532                                         |  |
| 7 D - +                  | Zoom Patio: 1.1 v                  |                                |                                      |                                    |                                |                                             |  |

### WXGA

If the projector is 3 m from the screen, good image quality is possible for image sizes between 84" and 93".

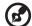

**Note:** Remind as below figure, the space of 125 cm height is required when the projector is located at 3 m distance.

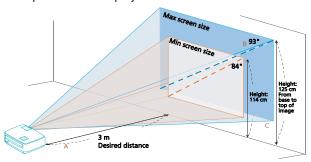

| Desired                  | Minimum Screen Size (Min zoom)     |                 |                                      | Maximum Screen Size (Max zoom)     |                 |                                               |
|--------------------------|------------------------------------|-----------------|--------------------------------------|------------------------------------|-----------------|-----------------------------------------------|
| Distance<br>(m)<br>< A > | Diagonal<br>(inch)<br>< <b>B</b> > | W (cm) x H (cm) | From base to top of image (cm) < C > | Diagonal<br>(inch)<br>< <b>B</b> > | W (cm) x H (cm) | From base to<br>top of image<br>(cm)<br>< C > |
| 1                        | 28                                 | 61 x 38         | 38                                   | 31                                 | 67 x 42         | 42                                            |
| 1.5                      | 42                                 | 91 x 57         | 57                                   | 46                                 | 100 x 63        | 63                                            |
| 2                        | 56                                 | 121 x 76        | 76                                   | 62                                 | 133 x 83        | 83                                            |
| 2.5                      | 70                                 | 152 x 95        | 95                                   | 77                                 | 167 x 104       | 104                                           |
| 3                        | 84                                 | 182 x 114       | 114                                  | 93                                 | 200 x 125       | 125                                           |
| 3.5                      | 98                                 | 212 x 133       | 133                                  | 108                                | 233 x 146       | 146                                           |
| 4                        | 113                                | 242 x 152       | 152                                  | 124                                | 267 x 167       | 167                                           |
| 4.5                      | 127                                | 273 x 170       | 170                                  | 139                                | 300 x 188       | 188                                           |
| 5                        | 141                                | 303 x 189       | 189                                  | 155                                | 333 x 208       | 208                                           |
| 6                        | 169                                | 364 x 227       | 227                                  | 186                                | 400 x 250       | 250                                           |
| 7                        | 197                                | 424 x 265       | 265                                  | 217                                | 467 x 292       | 292                                           |
| 8                        | 225                                | 485 x 303       | 303                                  | 248                                | 533 x 333       | 333                                           |
| 9                        | 253                                | 545 x 341       | 341                                  | 279                                | 600 x 375       | 375                                           |
| 10                       | 281                                | 606 x 379       | 379                                  | 310                                | 667 x 417       | 417                                           |
| 11                       | 310                                | 667 x 417       | 417                                  | 340                                | 733 x 458       | 458                                           |
| 12                       | 338                                | 727 x 455       | 455                                  | 371                                | 800 x 500       | 500                                           |

# How to Get a Preferred Image Size by Adjusting Distance and Zoom

The table below shows how to achieve a desired image size by adjusting either the position or the zoom ring.

### SVGA/XGA

To obtain an image size of 70", set the projector at a distance between 2.6 m and 2.9 m from the screen and adjust the zoom level accordingly.

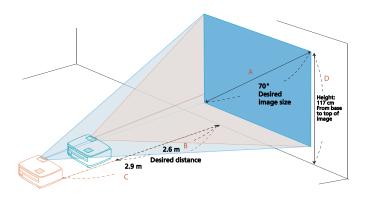

| Desired In                      | Desired Image Size |                       | ce (m)                   | Top (cm)                               |
|---------------------------------|--------------------|-----------------------|--------------------------|----------------------------------------|
| Diagonal (inch)<br>< <b>A</b> > | W (cm) x H (cm)    | Max zoom < <b>B</b> > | Min zoom<br>< <b>C</b> > | From base to top of image < <b>D</b> > |
| 30                              | 61 x 46            |                       | 1.2                      | 50                                     |
| 40                              | 81 x 61            | 1.5                   | 1.7                      | 67                                     |
| 50                              | 102 x 76           | 1.9                   | 2.1                      | 84                                     |
| 60                              | 122 x 91           | 2.3                   | 2.5                      | 101                                    |
| 70                              | 142 x 107          | 2.6                   | 2.9                      | 117                                    |
| 80                              | 163 x 122          | 3.0                   | 3.3                      | 134                                    |
| 90                              | 183 x 137          | 3.4                   | 3.7                      | 151                                    |
| 100                             | 203 x 152          | 3.8                   | 4.2                      | 168                                    |
| 120                             | 244 x 183          | 4.5                   | 5.0                      | 201                                    |
| 150                             | 305 x 229          | 5.7                   | 6.2                      | 251                                    |
| 180                             | 366 x 274          | 6.8                   | 7.5                      | 302                                    |
| 200                             | 406 x 305          | 7.6                   | 8.3                      | 335                                    |
| 250                             | 508 x 381          | 9.4                   | 10.4                     | 419                                    |
| 300                             | 610 x 457          | 11.3                  |                          | 503                                    |

### WXGA

To obtain an image size of 70" set the projector at a distance between 2.3 m and 2.5 m from the screen and adjust the zoom level accordingly.

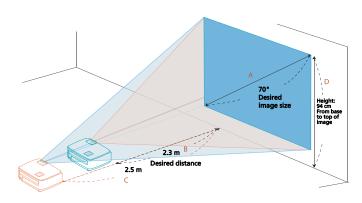

| Desired Image Size              |                 | Distan                   | ce (m)                   | Top (cm)                               |
|---------------------------------|-----------------|--------------------------|--------------------------|----------------------------------------|
| Diagonal (inch)<br>< <b>A</b> > | W (cm) x H (cm) | Max zoom<br>< <b>B</b> > | Min zoom<br>< <b>C</b> > | From base to top of image < <b>D</b> > |
| 30                              | 65 x 40         |                          | 1.1                      | 40                                     |
| 40                              | 86 x 54         | 1.3                      | 1.4                      | 54                                     |
| 50                              | 108 x 67        | 1.6                      | 1.8                      | 67                                     |
| 60                              | 129 x 81        | 1.9                      | 2.1                      | 81                                     |
| 70                              | 151 x 94        | 2.3                      | 2.5                      | 94                                     |
| 80                              | 172 x 108       | 2.6                      | 2.8                      | 108                                    |
| 90                              | 194 x 121       | 2.9                      | 3.2                      | 121                                    |
| 100                             | 215 x 135       | 3.2                      | 3.6                      | 135                                    |
| 120                             | 258 x 162       | 3.9                      | 4.3                      | 162                                    |
| 150                             | 323 x 202       | 4.8                      | 5.3                      | 202                                    |
| 180                             | 388 x 242       | 5.8                      | 6.4                      | 242                                    |
| 200                             | 431 x 269       | 6.5                      | 7.1                      | 269                                    |
| 250                             | 538 x 337       | 8.1                      | 8.9                      | 337                                    |
| 300                             | 646 x 404       | 9.7                      |                          | 404                                    |

# **User Controls**

### Installation Menu

The Installation menu provides an Onscreen Display (OSD) for projector installation and maintenance. Use the OSD only when the message "No signal" is displayed on the screen.

- 1 Turn on the projector by pressing (1) (POWER) on the control panel or remote control.
- 2 Press "MENU" on the control panel or remote control to launch the OSD for projector installation and maintenance.

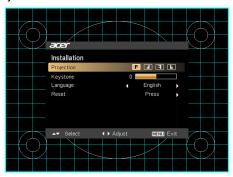

3 The background pattern acts as a guide to adjusting the calibration and alignment settings, such as screen size and distance, focus and more.

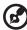

**Note**: The OSD screenshot is for reference only and may differ from the actual design.

4 The Installation menu includes several options.

Use the up and down arrow keys to select an option, the left and right arrow keys to adjust selected option settings, and the right arrow key to enter a submenu for feature setting. The new settings will be saved automatically upon exiting the menu.

5 Press "MENU" anytime to exit the menu and return to the Acer welcome screen.

# **Onscreen Display (OSD) Menus**

The projector has multilingual Onscreen Display (OSD) menus that allow you to make image adjustments and change a variety of settings.

### Using the OSD menus

- To open the OSD menu, press "MENU" on the control panel or remote control.
- When the OSD is displayed, use to select an item in the main menu.
   After selecting the desired main menu item, press to enter a submenu for feature setting.
- Use to select the desired item and adjust the settings by using
   .
- Select the next item to be adjusted in the submenu and adjust as described above.
- Press "MENU" on the control panel or remote control, the screen will return to the main menu.
- To exit the OSD menu, press "MENU" on the control panel or remote control again. It will close and the projector will automatically save the new settings.

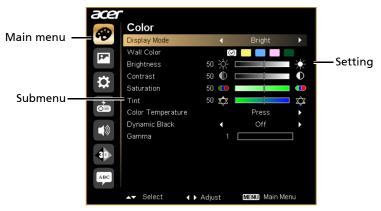

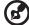

**Note**: Some of the following OSD settings may not be available. Please refer to the actual OSD of your projector.

# Color

|              | There are many factory presets optimized for various types of images.                                                                                                    |  |  |
|--------------|----------------------------------------------------------------------------------------------------|--|--|
|              | Bright: For brightness optimization.                                                                                                    |  |  |
|              | <ul> <li>Presentation: For meeting presentation with higher brightness.</li> </ul>                                                                                                    |  |  |
|              | Standard: For common environment.                                                                                                    |  |  |
| Display Mode | Movie: For brighter and general movie/video/photo playing.                                                                                                    |  |  |
| Display Wode | Dark Cinema: For dark movie content.                                                                                                    |  |  |
|              | • Video: For playing video in a bright environment.                                                                                                    |  |  |
|              | Picture: For graphic picture.                                                                                                    |  |  |
|              | Game: For game content.                                                                                                    |  |  |
|              | Education: For education environment.                                                                                                    |  |  |
|              | Sport: For sport picture.                                                                                                    |  |  |
|              | User: Memorize user's settings.                                                                                                    |  |  |
| Wall Color   | Use this function to choose a proper color according to the wall. There are several choices, including White, Light Yellow, Light Blue, Pink and Dark Green. It will compensate for the color deviation due to the wall color to show the correct image tone. |  |  |
|              | Adjusts the brightness of the image.                                                                                                    |  |  |
| Brightness   | Press  to darken the image.                                                                                                    |  |  |
|              | Press  to lighten the image.                                                                                                    |  |  |
| Contrast     | Controls the degree of difference between the lightest and darkest parts of the picture. Adjusting the contrast changes the amount of black and white in the image.                                                                                           |  |  |
| Contrast     | • Press • to decrease the contrast.                                                                                                    |  |  |
|              | Press  to increase the contrast.                                                                                                    |  |  |
|              | Adjusts a video image from black and white to fully saturated colors.                                                                                                    |  |  |
| Saturation   | Press to decrease the amount of color in the image.                                                                                                    |  |  |
|              | Press  to increase the amount of color in the image.                                                                                                    |  |  |

|                      | Adjusts the color balance of red and green.                                                                                                    |  |  |
|----------------------|----------------------------------------------------------------------------------------------------|--|--|
| Tint                 | <ul> <li>Press  to increase the amount of green in the image.</li> </ul>                                                                                                    |  |  |
|                      | • Press • to increase the amount of red in the image.                                                                                                    |  |  |
| Color<br>Temperature | Adjusts the color temperature. At higher color temperatures, the screen looks colder; at lower color temperatures, the screen looks warmer.                                                                                                    |  |  |
| Dynamic Black        | If turned on, the projector dynamically adjusts the power consumption of the lamp according to the brightness of the image being projected. When projecting darker images the power consumption will be reduced and the contrast of the image will also be enhanced. |  |  |
| Gamma                | Effects the representation of dark scenery. With greater gamma value, dark scenery will look brighter.                                                                                                    |  |  |

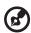

Note: "Saturation" and "Tint" functions are not supported under computer mode.  $\label{eq:computer}$ 

# lmage

|                        | Front-Desktop: The factory default setting.                                                                                                    |
|------------------------|----------------------------------------------------------------------------------------------------|
| Projection             | <ul> <li>Front-Ceiling: When you select this function, the<br/>projector inverts the image for ceiling-mounted<br/>projection.</li> </ul>                                                 |
|                        | Rear-Desktop: When you select this function, the projector reverses the image so that you can project behind a translucent screen.                                                        |
|                        | Rear-Ceiling: When you select this function, the projector reverses and inverts the image at same time. You can project from behind a translucent screen with ceiling mounted projection. |
| Projection             | Front: The factory default setting.                                                                                                    |
| Projection<br>Mode     | Rear: Reverses the image so you can project from behind a translucent screen.                                                                                                    |
|                        | Auto: Automatically adjusts projection location of image.                                                                                                    |
| Projection<br>Location | • 🔟 Desktop                                                                                                    |
|                        | Ceiling: Turns the image upside down for ceiling-<br>mounted projection.                                                                                                    |
|                        | Use this function to choose your desired aspect ratio.                                                                                                    |
|                        | <ul> <li>Auto: Keeps the image with original width-height ratio<br/>and maximizes the image to fit native horizontal or<br/>vertical pixels.</li> </ul>                                   |
| Aspest Patie           | Full (for WXGA models): The image will be displayed making full use of the horizontal and vertical pixels.                                                                                |
| Aspect Ratio           | • 4:3: The image will be scaled to fit the screen and displayed using a 4:3 ratio.                                                                                                    |
|                        | 16:9: The image will be scaled to fit the screen and displayed using a 16:9 ratio.                                                                                                    |
|                        | L.Box (for WXGA models): Keeps the original signal aspect ratio and zooms in by 1.333 times.                                                                                              |
| Auto Keystone          | Automatically adjusts image distortion caused by tilting projection (±40 degrees).                                                                                                    |
|                        |                                                                                                    |

| Keystone                   | Manually adjusts image distortion caused by tilting                                                                                                    |  |  |
|----------------------------|----------------------------------------------------------------------------------------------------|--|--|
| Reystorie                  | projection (±40 degrees).                                                                                                    |  |  |
| Manual<br>Keystone         | This function is unavailable when Auto Keystone is set to "On".                                                                                                    |  |  |
|                            | Adjusts the sharpness of the image.                                                                                                    |  |  |
| Sharpness                  | Press  to decrease the sharpness.                                                                                                    |  |  |
|                            | Press to increase the sharpness.                                                                                                    |  |  |
| H. Position<br>(Horizontal | Press  to move the image left.                                                                                                    |  |  |
| Position)                  | Press  to move the image right.                                                                                                    |  |  |
| V. Position<br>(Vertical   | Press  to move the image down.                                                                                                    |  |  |
| Position)                  | • Press 🕟 to move the image up.                                                                                                    |  |  |
| Frequency                  | Changes the projector's refresh rate to match the frequency of your computer's graphics card. If you experience a vertical flickering bar in the projected image, use this function to correct it. |  |  |
| Tracking                   | Synchronizes the signal timing of the display with the graphics card. If you experience an unstable or flickering image, use this function to correct it.                                          |  |  |
|                            | Adjusts the color range of the HDMI image data to prevent color display error.                                                                                                    |  |  |
| HDMI Color                 | <ul> <li>Auto: Automatically adjusts the color range by<br/>information from the player.</li> </ul>                                                                                                |  |  |
| Range                      | <ul> <li>Limited Range: Processes the input image as limited color range data.</li> </ul>                                                                                                    |  |  |
|                            | Full Range: Processes the input image as full color range data.                                                                                                    |  |  |
| HDMI Scan Info             | Adjusts the overscan ratio of the HDMI image on screen.                                                                                                    |  |  |
|                            | <ul> <li>Auto: Automatically adjusts the overscan ratio by information from the player.</li> </ul>                                                                                                 |  |  |
|                            | • Underscan: Always no overscan on the HDMI image.                                                                                                    |  |  |
|                            | Overscan: Always keep overscan on the HDMI image.                                                                                                    |  |  |

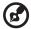

**Note:** "H. Position", "V. Position", "Frequency" and "Tracking" functions are not supported under video mode.

**Note:** "Sharpness" function is not supported under computer mode.

**Note:** "HDMI Color Range" and "HDMI Scan Info" are only available when the input signal is HDMI.

# Setting

| Startup Screen | Use this function to select your desired startup screen. If you change the setting, it will take effect when you exit the OSD menu.                                                                                                    |  |
|----------------|----------------------------------------------------------------------------------------------------|--|
| Startup Screen | Acer: The default startup screen of your Acer projector.                                                                                                    |  |
|                | User: Use the memorized picture from the "Screen Capture" function.                                                                                                    |  |
|                | Use this function to customize the startup screen. To capture the image that you want to use as the startup screen, follow the instructions below.  Notice Before proceeding with the following steps, make sure that the "Keystone" is set to the default value "0", and the "Aspect Ratio" is set to "4:3". For details, refer to the "Image" section. |  |
| Screen Capture | Change the "Startup Screen" from the default setting "Acer" to "User".                                                                                                    |  |
| Screen Capture | Select "Screen Capture" to customize the startup screen.                                                                                                    |  |
|                | A dialog box appears to confirm the action. Choose     "Yes" to use the current image as your customized     startup screen. Choose "No" to cancel the screen capture     and exist the Onscreen Display (OSD).                                                                                                    |  |
|                | A message appears stating that the screen capture is in progress.                                                                                                    |  |
|                | When the screen capture is finished, the message disappears and the original display is shown.                                                                                                    |  |
| Source Lock    | Selecting "On" enables the function and when switching input signals, you need to press "SOURCE" on the control panel or remote control, or the direct source key on the remote control. When this function is disabled, the projector will detect your source automatically.                                                                            |  |
| Closed Caption | Selects a preferred closed captioning mode from CC1, CC2, CC3, CC4 (CC1 displays captions in the primary language in your area). Select "Off" to turn off the captioning feature. This function is only available when a composite video or S-Video input signal is selected and its system format is NTSC.                                              |  |

| VGA OUT<br>(Standby) | Selecting "On" enables the function. The projector can output a VGA signal when it is in standby mode and the VGA IN (or VGA IN 1) and VGA OUT sockets are correctly connected to the devices.  Enabling this function slightly increases the standby power consumption.                                                                                                    |
|----------------------|----------------------------------------------------------------------------------------------------|
| Reset                | Press 🕟 after choosing "Yes" to return the display                                                                                                    |
|                      | parameters on all menus to the factory default settings.                                                                                                    |
| Security             | Security This projector provides a useful security function for the administrator to manage the projector.  Press to change the "Security" setting. If the security function is enabled, your must enter "Administrator Password" first before changing the security setting.  The factory default of "Administrator Password" is "1234".  Select "On" to enable the security function. You have to enter password depending on the "Security Mode". Please refer to "User Password" section for details.  If "Off" is selected, you can switch on the projector without password.  Timeout (Min.) |
|                      | Once "Security" is set to "On", you can set timeout function.                                                                                                    |
|                      | • Press ( ) to select timeout duration.                                                                                                    |
|                      | The range is from 10 to 990 minutes.                                                                                                    |
|                      | When time is up, the projector will request you to enter<br>the password again.                                                                                                    |
|                      | • The factory default setting of "Timeout (Min.)" is "Off".                                                                                                    |
|                      | <ul> <li>Once the security function is enabled, the projector will<br/>request you to enter password when switching on the<br/>projector. Both "User Password" and "Administrator<br/>Password" can be accepted for this dialogue.</li> </ul>                                                                                                    |

### User Password

- Press () to set up or change "User Password".
- Use the numerical keys on the remote control to set the password and press "MENU" to confirm.
- To delete the digits, Press (◄).
- Enter the password again when you see "Confirm Password" displayed.
- The password should be 4~8 digits in length.
- If you select "Request password only after plugging power cord", you are requested to input the password every time the power cord is plugged.
- If you select "Always request password while projector turns on", you are requested to input the password every time the projector is turned on.

### Administrator Password

You can enter "Administrator Password" when the "Enter Administrator Password" or "Enter Password" dialogue box displays.

- Press ( ) to change "Administrator Password".
- The factory default of "Administrator Password" is "1234".

If you forget your administrator password, do the following to retrieve the administrator password:

- Enter the unique 6-digit "Universal Password" which is printed on the Security Card that came with your projector. This unique password will be accepted by the projector no matter what the administrator password is.
- If the Security Card is lost, please contact your local Acer service center.

### Lock User Startup Screen

This function is set to "OFF" by default. If set to "ON", the startup screen is locked and cannot be changed by the "Startup Screen" and "Screen Capture" functions.

# Management

| ECO Mode                | Choose "On" to dim the projector lamp, which will also lower the power consumption, reduce noise, and extend the lamp life. Choose "Off" to return to the normal mode.                                           |  |
|-------------------------|----------------------------------------------------------------------------------------------------|--|
| High Altitude           | Choose "On" to turn on the High Altitude mode. When this function is turned on, the projector fans operate at full speed continuously to cool down the projector's temperature.                                  |  |
| Turn Off Mode           | <ul> <li>Instant Off: Enables you to turn off the projector immediately without fan cooling process by pressing the power button twice.</li> <li>Instant Resume: Enables you to restart the projector</li> </ul> |  |
|                         | immediately within 2 minutes after turning it off.                                                                                                    |  |
| Auto Shutdown (Minutes) | The projector will automatically shut down while there is no signal input detected after the time you set.                                                                                                    |  |
| Lamp Hour Elapse        | Displays the lamp's elapsed operating time (in hours).                                                                                                    |  |
| Lamp Reminding          | Choose this function to show or hide warning message when the changing lamp message is displayed. The message will show up 30 hours before end of life.                                                          |  |
| Lamp Hour Reset         | Press  after choosing "Yes" to reset the lamp hour counter to 0 hours.                                                                                                    |  |

# Audio

| Volume       | Press  to decrease the volume.                                          |  |
|--------------|-------------------------------------------------------------------------|--|
| Voidine      | Press  to increase the volume.                                          |  |
| Musta        | Choose "On" to turn mute on.                                            |  |
| Mute         | Choose "Off" to turn mute off.                                          |  |
| Power On/Off | Select this function to adjust the notification volume                  |  |
| Volume       | when turning the projector on/off.                                      |  |
| Alarm Volume | Select this function to adjust the volume of any warning notifications. |  |

# 3D

|                       | Selects "On" to enable the 3D function supported by DLP 3D technology.                                                                                                    |  |
|-----------------------|----------------------------------------------------------------------------------------------------|--|
| 3D                    | <ul> <li>On: Select this item while using DLP 3D glasses, quad<br/>buffer (NVIDIA/ATI) graphics card and HQFS format file<br/>or DVD with corresponding SW player.</li> </ul>                                                                                                    |  |
|                       | Off: Turns off the 3D mode.                                                                                                    |  |
| 3D Format             | If the 3D content is not displayed correctly, you can select a 3D format that suits the 3D content you are viewing and obtain the best result.                                                                                                    |  |
| 3D Sync Invert        | If you see a discrete or overlapping image while wearing DLP 3D glasses, you may need to execute "Invert" to get best match of left/right image sequence to get the correct image (for DLP 3D).                                                                                                    |  |
| 24P 3D                | Choose 96Hz or 144Hz for 24p 3D.                                                                                                    |  |
| 3D Warning<br>Message | Choose "On" to display the 3D warning message.  Note: 3D display is now enabled.  1. Please make sure you have the correct 3D signals and glasses.  2. Remember to turn off 3D if you don't want to see 3D images.  3. If the 3D display isn't correct, please try to enable 3D Sync Invert.  4. Display mode options will be disabled while in 3D mode. |  |

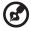

Note: Supported 3D signal timings:

| Signal source type            | Supported timing                                                                                                    |
|-------------------------------|----------------------------------------------------------------------------------------------------|
| Video/S-Video/Component video | HQFS 3D (480i@60Hz), 576i@50Hz                                                                                                    |
| VGA/HDMI (PC mode)            | 640 x 480@50/60/100/120Hz<br>800 x 600@50/60/100/120Hz<br>1024 x 768@50/60/100/120Hz<br>1280 x 800@50/60/100/120Hz                                                                                                    |
| HDMI (Video mode)             | HQFS 3D (480i@60Hz), 576i@50Hz,<br>Frame Packing (1080p@23.98/24Hz,<br>720p@50/60Hz)<br>Side-by-Side Horizontal (1080i@50/60Hz,<br>1080p@50/60Hz)<br>Top-and-Bottom (720p@50/60Hz,<br>1080p@23.97/24Hz, 1080p@50/60Hz) |

It needs correct settings on graphics card 3D application program for correct 3D display.

The SW players, such as Stereoscopic Player and DDD TriDef Media Player can support 3D format files. You can download these players on the web page below.

- Stereoscopic Player (Trial): http://www.3dtv.at/Downloads/Index\_en.aspx
- DDD TriDef Media Player (Trial): http://www.tridef.com/download/TriDef-3-D-Experience-4.0.2.html

**Note:** "3D Sync Invert" and "3D Format" are only available when "3D" is enabled.

## Language

| Language | Sets a language for the OSD menus. Use ( ) to |
|----------|-----------------------------------------------|
|          | select your preferred language.               |

# **Appendices**

## Troubleshooting

If you experience a problem with your Acer projector, refer to the following troubleshooting guide. If the problem persists, please contact your local reseller or service center.

#### **Image Problems and Solutions**

| # | Problem                                                                                                    | Solution                                                                                                    |
|---|----------------------------------------------------------------------------------------------------|----------------------------------------------------------------------------------------------------|
| 1 | No image appears<br>onscreen                                                                                  | <ul> <li>Make sure all the cables are correctly connected as described in the "Getting Started" section.</li> <li>Ensure none of the connector pins are bent or broken.</li> <li>Check if the projection lamp has been securely installed. Please refer to the "Replacing the Lamp" section.</li> <li>Make sure the projector is switched on.</li> </ul>                                                                                                    |
| 2 | Partial, scrolling<br>or incorrectly<br>displayed image<br>(For PC (Windows<br>95/98/2000/XP/<br>Win7/Vista)) | Press "RESYNC" on the control panel or remote control.  For an incorrectly displayed image:  Open "My Computer > Control Panel," and then double-click the "Display" icon.  Select the "Settings" tab.  Verify that your display resolution setting is lower than or equal to 1600 x 1200 or 1920 x 1080.  Click the "Advanced Properties" button.  If the problem still appears, change the monitor display you are using and follow the steps below:  Verify that the resolution setting is lower than or equal to 1600 x 1200 or 1920 x 1080.  Click the "Change" button under the "Monitor" tab.  Click "Show all devices > Standard monitor types" under the SP box, and choose the resolution mode you need under the "Models" box.  Verify that the resolution setting of the monitor display is lower than or equal to 1600 x 1200 or 1920 x 1080. |

| 3 | Partial, scrolling<br>or incorrectly<br>displayed image<br>(For notebooks)          | <ul> <li>Press "RESYNC" on the control panel or remote control.</li> <li>For an incorrectly displayed image:         <ul> <li>Follow the steps for item 2 (above) to adjust the resolution of your computer.</li> <li>Press the toggle output settings. Example:</li></ul></li></ul>                                                                                                    |
|---|-------------------------------------------------------------------------------------|----------------------------------------------------------------------------------------------------|
| 4 | The screen of the<br>notebook<br>computer is not<br>displaying your<br>presentation | If you are using a Microsoft® Windows® based notebook: Some notebook PCs may deactivate their own screens when a second display device is in use. Each has a different way to be reactivated. Refer to your computer's manual for detailed information.  If you are using an Apple® Mac® OS based notebook: In System Preferences, open Display and select Video Mirroring "On."                          |
| 5 | Image is unstable<br>or flickering                                                  | Use "Tracking" to correct it. Refer to the "Image" section for more information. Change the display color setting on your computer.                                                                                                    |
| 6 | Image has vertical<br>flickering bar                                                | Use "Frequency" to make an adjustment. Refer to the "Image" section for more information.  Check and reconfigure the display mode of your graphics card to make it compatible with the projector.                                                                                                    |
| 7 | Image is out of<br>focus                                                            | Adjust the focus ring on the projector lens.  Make sure the projection screen is within the required distance: 4.9 to 19.7 feet (1.5 to 6 meters)  Refer to the "How to Get a Preferred Image Size by Adjusting Distance and Zoom" section for more information.                                                                                                    |
| 8 | Image is stretched<br>when displaying a<br>"widescreen"<br>DVD title                | <ul> <li>When you play a DVD encoded in anamorphic or 16:9 aspect ratio you may need to adjust the following settings:</li> <li>If you play a 4:3 format DVD title, please change the format to 4:3 with the projector OSD.</li> <li>If the image is still stretched, you will also need to adjust the aspect ratio. Set up the display format to 16:9 (wide) aspect ratio on your DVD player.</li> </ul> |

| 9  | Image is too small<br>or too large | <ul> <li>Adjust the zoom lever on the top of the projector.</li> <li>Move the projector closer to or further from the screen.</li> <li>Press "MENU" on the control panel or remote control. Go to "Image" &gt; "Aspect Ratio" and try different settings.</li> </ul>                                                                                                    |  |
|----|------------------------------------|----------------------------------------------------------------------------------------------------|--|
| 10 | Image has slanted sides            | If possible, reposition the projector so that it is centered on the screen and below the bottom of the screen.  Press the Keystone correction keys on the control panel or remote control until the image becomes square.  Press "MENU" on the control panel or remote control to open the OSD menu. Go to "Image" > "Auto Keystone" or "Image" > "Keystone" to make adjustments. |  |
| 11 | Image is reversed                  | Select "Image" > "Projection Mode", "Image" >     "Projection Location" on the OSD and adjust the projection direction.                                                                                                    |  |

## Problems with the Projector

| # | Condition                                      | Solution                                                                                                    |
|---|------------------------------------------------|----------------------------------------------------------------------------------------------------|
| 1 | The projector stops responding to all controls | If possible, turn off the projector, then unplug the power cord and wait at least 30 seconds before reconnecting power.                                                                                                    |
| 2 | Lamp burns out or makes a popping sound        | When the lamp reaches the end of its useful life, it will burn out and may make a loud popping sound. If this happens, the projector will not turn on until the lamp module has been replaced. To replace the lamp, follow the procedures in the "Replacing the Lamp" section. |

## **OSD** Messages

| # | Condition | Message Reminder                                                                                                    |  |  |
|---|-----------|----------------------------------------------------------------------------------------------------|--|--|
| 1 | Message   | Fan Fail - the system fan is not working.                                                                                                    |  |  |
|   |           | Fan Fail.<br>Lamp will automatically turn off soon.                                                                                                    |  |  |
|   |           | Projector Overheated - the projector has exceeded its recommended operating temperature and must be allowed to cool down before it is used. Please also check the dust filters if they are installed. If the dust filter is clogged with dust, please clean it. |  |  |
|   |           | Projector Overheated.  Lamp will automatically turn off soon.  Replace the lamp - the lamp is about to reach its maximum lifetime. Prepare to replace it soon.                                                                                                  |  |  |
|   |           |                                                                                                    |  |  |
|   |           | Lamp is approaching the end of its useful life in full power operation.  Replacement suggested!                                                                                                    |  |  |

# **LED & Alarm Definition Listing**

## **LED Messages**

| Message                            | Power LED         |                   | LAMP LED          | TEMP LED          |
|------------------------------------|-------------------|-------------------|-------------------|-------------------|
|                                    | Red               | Blue              | Red               | Red               |
| Standby<br>(Power cord plugged in) | V                 |                   |                   |                   |
| Power on                           |                   | V                 |                   |                   |
| Lamp retry                         |                   | Quick<br>flashing |                   |                   |
| Turning off (Cooling state)        | Quick<br>flashing |                   |                   |                   |
| Turning off (Cooling completed)    | V                 |                   |                   |                   |
| Error (Thermal failure)            |                   | V                 |                   | V                 |
| Error (Fan lock failure)           |                   | V                 |                   | Quick<br>flashing |
| Error (Lamp breakdown)             |                   | V                 | V                 |                   |
| Error (Color wheel failure)        |                   | V                 | Quick<br>flashing |                   |

## Replacing the Lamp

Use a screwdriver to remove the screw(s) from the cover, and then pull out the lamp.

The projector will detect the lamp life itself. It will show you a warning message "Lamp is approaching the end of its useful life in full power operation.

Replacement Suggested!" When you see this message, change the lamp as soon as possible. Make sure the projector has been cooled down for at least 45 minutes before changing the lamp.

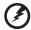

**Warning:** Lamp compartment is hot! Allow it to cool down before changing lamp!

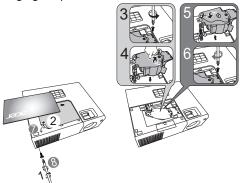

To remove the lamp:

Turn the projector off by pressing () (POWER). Allow the projector at least 45 minutes to cool down. Disconnect the power cord.

- 1 Use a screwdriver to remove the screw from the cover. (Illustration #1)
- 2 Push up and remove the cover.
- 3 Remove the lamp protection film (Illustration #2).
- 4 Remove the screw that secures the lamp module (Illustration #3).
- 5 Disconnect the lamp connector from the projector. Lift the handle so that it stands up. Pull out the lamp module by force (Illustration #4).

To replace the lamp module, use a new lamp and reverse the above steps (Illustrations #5 - #3).

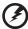

**Warning:** To reduce the risk of personal injury, do not drop the lamp module or touch the lamp bulb. The bulb may shatter and cause injury if it is dropped.

## **Ceiling Mount Installation**

If you wish to install the projector using a ceiling mount, please refer to the steps below:

1 Drill four holes into a solid, structurally sound part of the ceiling, and secure the mount base.

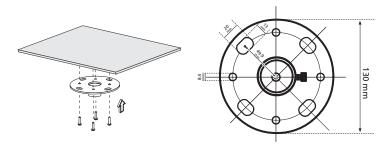

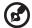

**Note:** Screws are not included. Please obtain the appropriate screws for your type of ceiling.

2 Secure the ceiling rod using the appropriate type of cylinder screws.

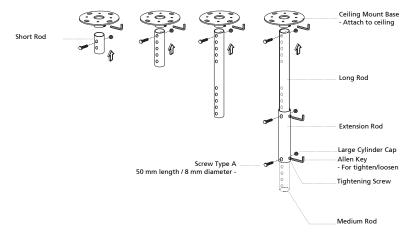

3 Use the appropriate number of screws for the projector size to attach the projector to the ceiling mount bracket.

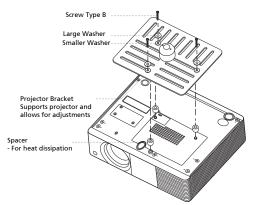

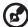

**Note:** It is recommended that you keep a reasonable space between the bracket and the projector to allow for proper heat distribution. Use two washers for extra support, if deemed necessary.

4 Attach the ceiling bracket to the ceiling rod.

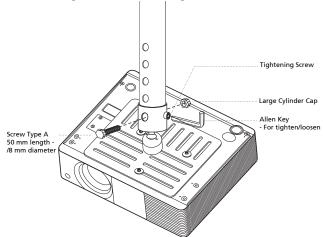

5 Adjust the angle and positioning as necessary.

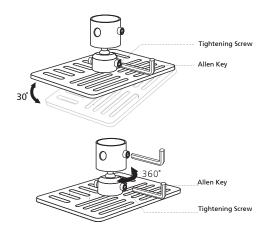

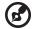

**Note:** The appropriate type of screw and washer for each model is listed in the table below. 4 mm diameter screws are enclosed in the screw pack.

| Screw Type B              |      | Washer Type |       |
|---------------------------|------|-------------|-------|
| Diameter (mm) Length (mm) |      | Large       | Small |
| 4                         | 4 25 |             | V     |

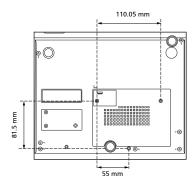

# **Specifications**

The specifications below are subject to change without notice. For final specs, please refer to Acer's marketing documentation.

| Projection system                                  | $DLP^TM$                                                                                                    |  |
|----------------------------------------------------|----------------------------------------------------------------------------------------------------|--|
| Resolution                                         | P1173/X1171/X1173/X1173A/X1173N/X1173H: Native: SVGA (800 x 600) Maximum: UXGA (1600 x 1200), 1080p (1920 x 1080), WUXGA (1920 x 1200) (supports reduce blanking only)     X1273/X1273N/X1273H: Native: XGA (1024 x 768) Maximum: UXGA (1600 x 1200), 1080p (1920 x 1080), WUXGA (1920 x 1200) (supports reduce blanking only)     X1373W/X1373WH: Native: WXGA (1280 x 800) Maximum: UXGA (1600 x 1200), 1080p (1920 x 1080), WUXGA (1920 x 1200) (supports reduce blanking only) |  |
| Computer compatibility                             | Refer to the "Compatibility Modes" section for more information.                                                                                                    |  |
| Video compatibility                                | NTSC (3.58/4.43), PAL (M/N), PAL 60, SECAM, HDTV (720p, 1080i, 1080p), EDTV (480p, 576p), SDTV (480i, 576i)                                                                                                    |  |
| Aspect ratio                                       | <ul> <li>P1173/X1171/X1173/X1173A/X1173N/X1173H/<br/>X1273/X1273N/X1273H:</li> <li>Auto, 4:3 (native), 16:9</li> <li>X1373W/X1373WH:</li> <li>Auto, 4:3, 16:9, Full, Letter Box</li> </ul>                                                                                                    |  |
| Displayable colors                                 | 1.07 billion colors                                                                                                    |  |
| Projection lens                                    | F = 2.56 - 2.8, f = 21.00 mm - 23.00 mm,<br>1:1.1 Manual Zoom and Manual Focus                                                                                                    |  |
| Projection screen size (diagonal) with clear focus | <ul> <li>P1173/X1171/X1173/X1173A/X1173N/X1173H/<br/>X1273/X1273N/X1273H:</li> <li>38" (96 cm) - 196" (497 cm)</li> <li>X1373W/X1373WH:</li> <li>44" (111 cm) - 230" (584 cm)</li> </ul>                                                                                                    |  |
| Projection distance with clear focus               | 4.9' (1.5 m) - 19.7' (6 m)                                                                                                    |  |
| Throw ratio                                        | <ul> <li>P1173/X1171/X1173/X1173A/X1173N/X1173H/<br/>X1273/X1273N/X1273H: 53"±3% @ 2 m (1.86 -<br/>2.04 : 1)</li> <li>X1373W/X1373WH: 62"±3% @ 2 m (1.5 - 1.65 : 1)</li> </ul>                                                                                                    |  |
| Horizontal scan rate                               | 31 - 99 KHz                                                                                                    |  |
| Vertical refresh scan rate                         | 23 - 120 Hz                                                                                                    |  |
| Keystone correction                                | <ul> <li>P1173/X1173H/X1273H/X1373WH:</li> <li>+/-40 Degrees (Vertical), Manual &amp; Auto</li> <li>X1171/X1173/X1173A/X1173N/X1273/X1273N/X1373W</li> <li>+/-40 Degrees (Vertical), Manual</li> </ul>                                                                                                    |  |

| Digital zoom                | 2 X                                                                       |  |  |
|-----------------------------|---------------------------------------------------------------------------|--|--|
| Audio                       | P1173/X1173A/X1173N/X1173H/X1273/X1273N/<br>X1273H/X1373W/X1373WH: 3W x 1 |  |  |
| Weight                      | Approximate 2.0 kg (4.41 lbs.)                                            |  |  |
| Dimensions (W x D x H)      | 264 x 220 x 78.4 mm (10.4" x 8.7" x 3.1")                                 |  |  |
| Power supply                | Universal AC input 100 - 240 V, input frequency 50/60<br>Hz               |  |  |
| Power consumption (typical) | 240 W                                                                     |  |  |
| Operating temperature       | 0°C to 40°C / 32°F to 104°F                                               |  |  |
| I/O connectors              | X1171/X1173:                                                              |  |  |
|                             | Power socket x 1                                                          |  |  |
|                             | • USB x 1 (Type mini B)                                                   |  |  |
|                             | VGA input x 1                                                             |  |  |
|                             | Composite video x 1                                                       |  |  |
|                             | • S-Video x 1                                                             |  |  |
|                             | • RS232 x 1                                                               |  |  |
|                             | X1173N/X1273N:                                                            |  |  |
|                             | Power socket x 1                                                          |  |  |
|                             | • USB x 1 (Type mini B)                                                   |  |  |
|                             | VGA input x 2                                                             |  |  |
|                             | VGA output x 1                                                            |  |  |
|                             | • RS232 x 1                                                               |  |  |
|                             | 3.5 mm audio jack input x 1                                               |  |  |
|                             | X1173A/X1273/X1373W:                                                      |  |  |
|                             | Power socket x 1                                                          |  |  |
|                             | • USB x 1 (Type mini B)                                                   |  |  |
|                             | VGA input x 2                                                             |  |  |
|                             | VGA output x 1                                                            |  |  |
|                             | Composite video x 1                                                       |  |  |
|                             | • S-Video x 1                                                             |  |  |
|                             | • RS232 x 1                                                               |  |  |
|                             | 3.5 mm audio jack input x 2                                               |  |  |
|                             | 3.5 mm audio jack output x 1                                              |  |  |
|                             | P1173/X1173H/X1273H/X1373WH:                                              |  |  |
|                             | Power socket x 1                                                          |  |  |
|                             | • USB x 1 (Type mini B)                                                   |  |  |
|                             | VGA input x 2                                                             |  |  |
|                             | VGA output x 1                                                            |  |  |
|                             | Composite video x 1                                                       |  |  |
|                             | • S-Video x 1                                                             |  |  |
|                             | • RS232 x 1                                                               |  |  |
|                             | HDMI (MHL) x 1                                                            |  |  |
|                             | 3.5 mm audio jack input x 2                                               |  |  |
|                             | 3.5 mm audio jack output x 1                                              |  |  |

| Standard package contents | • | AC power cord x 1                    |
|---------------------------|---|--------------------------------------|
|                           | • | VGA cable x 1                        |
|                           | • | Remote control x 1                   |
|                           | • | Battery x 2 (for the remote control) |
|                           | • | User's guide (CD-ROM) x 1            |
|                           | • | Quick start guide x 1                |
|                           | • | Security card x 1                    |
| Accessory (optional)      | • | Composite video cable x 1            |
|                           | • | Carrying case x 1                    |
|                           | • | Dust filter x 1                      |

<sup>\*</sup> Design and specifications are subject to change without notice.

# **Compatibility Modes**

## 1 VGA Analog - PC Signal

| Mode         | Resolution  | V.Frequency [Hz] | H.Frequency<br>[KHz] |
|--------------|-------------|------------------|----------------------|
|              |             | 60               | 31.47                |
|              |             | 72               | 37.86                |
| VGA          | 640 x 480   | 75               | 37.50                |
|              |             | 85               | 43.27                |
|              |             | 120              | 61.91                |
|              |             | 56               | 35.20                |
|              |             | 60               | 37.88                |
| SVGA         | 800 x 600   | 72               | 48.08                |
| SVGA         | 800 X 600   | 75               | 46.88                |
|              |             | 85               | 53.67                |
|              |             | 120              | 77.43                |
|              |             | 60               | 48.36                |
|              |             | 70               | 56.48                |
| XGA          | 1024 x 768  | 75               | 60.02                |
|              |             | 85               | 68.68                |
|              |             | 120              | 98.96                |
|              | 1152 x 864  | 70               | 63.85                |
|              |             | 75               | 67.50                |
|              |             | 85               | 77.10                |
| SXGA         | 1280 x 1024 | 60               | 63.98                |
|              |             | 72               | 76.97                |
|              |             | 75               | 79.98                |
|              |             | 85               | 91.15                |
| O a d\ /C A  | 1280 x 960  | 60               | 60.00                |
| QuadVGA      | 1280 x 960  | 75               | 75.00                |
| SXGA+        | 1400 x 1050 | 60               | 65.32                |
| UXGA         | 1600 x 1200 | 60               | 75.00                |
|              | 640 x 480   | 60               | 31.50                |
|              | 640 x 480   | 66.6 (67)        | 35.00                |
| DawerPaak C4 | 800 x 600   | 60               | 37.88                |
| PowerBook G4 | 1024 x 768  | 60               | 48.36                |
|              | 1024 x 768  | 75               | 60.241               |
|              | 1152 x 870  | 75               | 68.681               |

|      | 1280 x 768      | 60    | 47.78 |
|------|-----------------|-------|-------|
|      | 1280 x 768      | 75    | 60.29 |
|      | 1280 x 768      | 85    | 68.63 |
|      | 1280 x 720      | 60    | 45.00 |
|      | 1280 x 800      | 60    | 49.70 |
| WXGA | 1280 x 800 - RB | 120   | 101.6 |
|      | 1440 x 900      | 60    | 55.94 |
|      | 1680 x 1050     | 60    | 65.29 |
|      | 1366 x 768      | 60    | 47.71 |
|      | 1920 x 1080-RB  | 60    | 66.60 |
|      | 1920 x 1080-EIA | 60    | 67.50 |
|      | 1024 x 600      | 60    | 37.50 |
|      | 1920 x 1200-RB  | 59.95 | 74.04 |

## 2 HDMI - PC Signal

|            |             | 1                  |             |
|------------|-------------|--------------------|-------------|
| Mode       | Resolution  | V.Frequency [Hz]   | H.Frequency |
| Wiode      | Resolution  | v.rrequerity [112] | [KHz]       |
| VGA_60     |             | 59.94              | 31.469      |
| VGA_72     |             | 72.809             | 37.861      |
| VGA_75     | 640 x 480   | 75                 | 37.5        |
| VGA_85     |             | 85.008             | 43.269      |
| VGA_120    |             | 119.518            | 61.91       |
| SVGA_56    |             | 56.25              | 35.156      |
| SVGA_60    |             | 60.317             | 37.879      |
| SVGA_72    | 800 x 600   | 72.188             | 48.077      |
| SVGA_75    | 800 X 800   | 75                 | 46.875      |
| SVGA_85    |             | 85.061             | 53.674      |
| SVGA_120   |             | 119.854            | 77.425      |
| XGA_60     |             | 60.004             | 48.363      |
| XGA_70     | 1024 × 769  | 70.069             | 56.476      |
| XGA_75     | 1024 x 768  | 75.029             | 60.023      |
| XGA_120    |             | 119.804            | 98.958      |
| SXGA_75    | 1152 064    | 75                 | 67.5        |
| SXGA_85    | 1152 x 864  | 84.99              | 77.094      |
| SXGA_60    |             | 60.02              | 63.981      |
| SXGA_72    | 1280 x 1024 | 72                 | 76.97       |
| SXGA_75    |             | 75.025             | 79.976      |
| SXGA_85    |             | 85.024             | 91.146      |
| QuadVGA_75 | 1280 x 960  | 75                 | 75          |

| SXGA+_60        | 1400 x 1050     | 59.978  | 65.317  |
|-----------------|-----------------|---------|---------|
| UXGA_60         | 1600 x 1200     | 60      | 75      |
| Mac G4          | 640 x 480@60Hz  | 59.94   | 31.469  |
| MAC13           | 640 x 480@67Hz  | 66.667  | 35      |
| Mac G4          | 800 x 600@60Hz  | 60.317  | 37.879  |
| Mac G4          | 1024 x 768@60Hz | 60.004  | 48.363  |
| MAC19           | 1024 x 768@75Hz | 75.02   | 60.241  |
| MAC21           | 1152 x 870@75Hz | 75.061  | 68.681  |
| WXGA_60         |                 | 59.87   | 47.776  |
| WXGA_75         | 1280 x 768      | 74.893  | 60.289  |
| WXGA_85         |                 | 84.837  | 68.633  |
| WXGA_60         | 1280 x 720      | 60      | 45      |
| WXGA_60         | 1280 x 800      | 59.81   | 49.702  |
| WXGA_120-RB     | 1280 x 800      | 119.909 | 101.563 |
| WXGA+_60        | 1440 x 900      | 59.887  | 55.935  |
| 1680x1050_60    | 1680 x 1050     | 59.954  | 65.29   |
| acer_16:9       | 1366 x 768      | 59.79   | 47.712  |
| 1920 x 1080_RB  | 1920 x1080      | 60      | 66.587  |
| 1920 x 1080_EIA | 1920 x1080      | 60      | 67.5    |
| acer_timing     | 1024 x 600      | 60      | 37.5    |
| 1920 x 1200-RB  | 1920 x 1200     | 59.95   | 74.038  |

## 3 HDMI - Video Signal

| Mode  | Resolution                | V.Frequency [Hz] | H.Frequency [KHz] |
|-------|---------------------------|------------------|-------------------|
| 480i  | 720 x 480<br>(1440 x 480) | 60               | 15.73             |
| 480p  | 720 x 480                 | 60               | 31.47             |
| 576i  | 720 x 576<br>(1440 x 576) | 50               | 15.63             |
| 576p  | 720 x 576                 | 50               | 31.25             |
| 720p  | 1280 x 720                | 60               | 45.00             |
| 720p  | 1280 x 720                | 50               | 37.50             |
| 1080i | 1920 x 1080               | 60               | 33.75             |
| 1080i | 1920 x 1080               | 50               | 28.13             |
| 1080p | 1920 x 1080               | 60               | 67.50             |
| 1080p | 1920 x 1080               | 50               | 56.26             |
| 1080p | 1920 x 1080               | 24               | 27.00             |
| 1080p | 1920 x 1080               | 23.98            | 26.97             |

## 4 MHL - Video Signal

| Mode  | Resolution                | V.Frequency [Hz] | H.Frequency [KHz] |
|-------|---------------------------|------------------|-------------------|
| 480i  | 720 x 480<br>(1440 x 480) | 60               | 15.73             |
| 480p  | 720 x 480                 | 60               | 31.47             |
| 576i  | 720 x 576<br>(1440 x 576) | 50               | 15.63             |
| 576p  | 720 x 576                 | 50               | 31.25             |
| 720p  | 1280 x 720                | 60               | 45.00             |
| 720p  | 1280 x 720                | 50               | 37.50             |
| 1080i | 1920 x 1080               | 60               | 33.75             |
| 1080i | 1920 x 1080               | 50               | 28.13             |
| 1080p | 1920 x 1080               | 24               | 27.00             |
| 1080p | 1920 x 1080               | 23.98            | 26.97             |
| 1080p | 1920 x 1080               | 30               | 33.75             |

## 5 YPbPr Signal

| Mode  | Resolution  | V.Frequency [Hz] | H.Frequency [KHz] |
|-------|-------------|------------------|-------------------|
| 480i  | 720 x 480   | 59.94            | 15.73             |
| 480p  | 720 x 480   | 59.94            | 31.47             |
| 576i  | 720 x 576   | 50.00            | 15.63             |
| 576p  | 720 x 576   | 50.00            | 31.25             |
| 720p  | 1280 x 720  | 60.00            | 45.00             |
| 720p  | 1280 x 720  | 50.00            | 37.50             |
| 1080i | 1920 x 1080 | 60.00            | 33.75             |
| 1080i | 1920 x 1080 | 50.00            | 28.13             |
| 1080p | 1920 x 1080 | 60.00            | 67.5              |
| 1080p | 1920 x 1080 | 50.00            | 56.26             |
| 1080p | 1920 x 1080 | 24.00            | 27.00             |
| 1080p | 1920 x 1080 | 23.98            | 26.97             |

### 6 Video, S-Video Signal

| Mode     | V.Frequency [Hz] | H.Frequency [KHz] | fsc (MHz)    |
|----------|------------------|-------------------|--------------|
| NTSC     | 15.73            | 60                | 3.58         |
| PAL      | 15.63            | 50                | 4.43         |
| SECAM    | 15.63            | 50                | 4.25 or 4.41 |
| PAL-M    | 15.73            | 60                | 3.58         |
| PAL-N    | 15.63            | 50                | 3.58         |
| PAL-60   | 15.73            | 60                | 4.43         |
| NTSC4.43 | 15.73            | 60                | 4.43         |

## Regulations and safety notices

#### FCC notice

This device has been tested and found to comply with the limits for a Class B digital device pursuant to Part 15 of the FCC rules. These limits are designed to provide reasonable protection against harmful interference in a residential installation. This device generates, uses, and can radiate radio frequency energy and, if not installed and used in accordance with the instructions, may cause harmful interference to radio communications.

However, there is no guarantee that interference will not occur in a particular installation. If this device does cause harmful interference to radio or television reception, which can be determined by turning the device off and on, the user is encouraged to try to correct the interference by one or more of the following measures:

- Reorient or relocate the receiving antenna.
- Increase the separation between the device and receiver.
- Connect the device into an outlet on a circuit different from that to which the receiver is connected.
- Consult the dealer or an experienced radio/television technician for help.

#### Notice: Shielded cables

All connections to other computing devices must be made using shielded cables to maintain compliance with FCC regulations.

#### **Notice: Peripheral devices**

Only peripherals (input/output devices, terminals, printers, etc.) certified to comply with the Class B limits may be attached to this equipment. Operation with non-certified peripherals is likely to result in interference to radio and TV reception.

#### Caution

Changes or modifications not expressly approved by the manufacturer could void the user's authority, which is granted by the Federal Communications Commission, to operate this device.

#### Operation conditions

This device complies with Part 15 of the FCC Rules. Operation is subject to the following two conditions: (1) this device may not cause harmful interference, and (2) this device must accept any interference received, including interference that may cause undesired operation.

#### Notice: Canadian users

This Class B digital apparatus complies with Canadian ICES-003.

## Remarque à l'intention des utilisateurs canadiens

Cet appareil numérique de la classe B est conforme a la norme NMB-003 du Canada.

### **Declaration of Conformity for EU countries**

Acer hereby, declares that this projector series is in compliance with the essential requirements and other relevant provisions of Directive 1999/5/EC.

Compliant with Russian regulatory certification

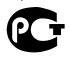

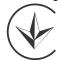

ME61

UA.TR.002

### Radio device regulatory notice

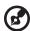

**Note**: The regulatory information below is for models with wireless LAN and/or Bluetooth only.

#### General

This product complies with the radio frequency and safety standards of any country or region in which it has been approved for wireless use. Depending on configurations, this product may or may not contain wireless radio devices (such as wireless LAN and/or Bluetooth modules).

# Canada — Low-power license-exempt radio communication devices (RSS-210)

- a Common information
  - Operation is subject to the following two conditions:
  - 1. This device may not cause interference, and
  - 2. This device must accept any interference, including interference that may cause undesired operation of the device.
- b Operation in 2.4 GHz band To prevent radio interference to the licensed service, this device is intended to be operated indoors and installation outdoors is subject to licensing.

## List of applicable countries

This device must be used in strict accordance with the regulations and constraints in the country of use. For further information, please contact a local office in the country of use. Please see http://ec.europa.eu/enterprise/rtte/implem.htm for the latest country list.

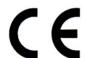

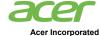

8F, 88, Sec. 1, Xintai 5th Rd., Xizhi New Taipei City 221, Taiwan

### **Declaration of Conformity**

We,

#### Acer Incorporated

8F, 88, Sec. 1, Xintai 5th Rd., Xizhi, New Taipei City 221, Taiwan Contact Person: Mr. RU Jan, e-mail:ru jan@acer.com.tw

And.

#### Acer Italy s.r.l

Via Lepetit, 40, 20020 Lainate (MI) Italy Tel: +39-02-939-921, Fax: +39-02 9399-2913 www.acer.it

Declare under our own responsibility that the product:

Product: DLP Projector

Trade Name: Acer

Model Number: P1173/M302/PE-S33/V22S/AS315/QSV1308/

X1171/D201/EV-S52/V11S/AS203/QSV1337 X1173/D202/EV-S53/V20S/AS303/QSV1306/ X1173A/D202P/EV-S53T/V21S/AS305/QSV1307/

X1173N/D202A/EV-S53E/QSV1328/X1173H/D202D/EV-S53H/QSV1309/

X1273/D212/EV-X53/V20X/AX302/QNX1310/

X1273N/D212A/EV-X53E/QNX1329/X1273H/D212D/EV-X53H/QNX1311/ X1373W/D222/EV-W53/QWX1312/X1373WH/D222D/V-W53H/QWX1313

series

To which this declaration refers conforms to the relevant standard or other standardizing documents:

- EN55022:2010 Class B; EN 55024:2010
- EN61000-3-2:2006+A1:2009+A2:2009, Class A
- EN61000-3-3:2008
- EN 60950-1:2006/A11:2009/A1:2010+A12:2011
- Regulation (EC) No. 1275/2008; EN 62301:2005
- EN50581:2012

We hereby declare above product is in compliance with the essential requirements and other relevant provisions of EMC Directive 2004/108/EC, Low Voltage Directive 2006/95/EC and RoHS Directive 2011/65/EU and Directive 2009/125/EC with regard to establishing a framework for the setting of ecodesign requirements for energy-related product.

Year to begin affixing CE marking 2013.

RuJan

RU Jan/Sr. Manager Regulation Center, Acer Inc. Oct. 22, 2013 -

Date

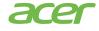

**Acer America Corporation** 

333 West San Carlos St., Suite 1500 San Jose, CA 95110

U. S. A.

Tel: 254-298-4000 Fax: 254-298-4147 www.acer.com

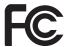

## Federal Communications Commission Declaration of Conformity

This device complies with Part 15 of the FCC Rules. Operation is subject to the following two conditions: (1) this device may not cause harmful interference, and (2) this device must accept any interference received, including interference that may cause undesired operation.

The following local Manufacturer /Importer is responsible for this declaration:

Product: **DLP** Projector Model Number: QSV1308/QSV1337/QSV1306/ OSV1307/OSV1328/OSV1309/ QNX1310/QNX1329/QNX1311/ QWX1312/QWX1313 series Name of Responsible Party: Acer America Corporation Address of Responsible Party: 333 West San Carlos St. Suite 1500 San Jose, CA 95110 U. S. A. Contact Person: Acer Representative Phone No.: 254-298-4000 Fax No.: 254-298-4147